## **ขั้นตอนการใช้งานโปรแกรม File Format Converter**

1 การตั้งค่าเริ่มต*้*นให้แต่ละบริการ (**Company Profile**)

- 1.1 กด "New" เพื่อเริ่มต้นการสร้าง Company Profile
- ี่ 1.2 ทำการระบุข้อมูลดังนี้
- Company ID: รหัสบริษัทที่ทางธนาคารได้กำหนดให้
- Product Code: ระบุรหัสบริการ อย่างเช่น Payroll (IT Cyclic) = PYR01
- Charge Code: ระบุการเรียกเก็บค่าธรรมเนียม
- Tax ID: ระบรหัสประจำตัวผ<sub>ู้</sub>เสียภาษีอากร
- Delete File: เลือก UTF-8 ในกรณีที่ต ้องการลบ Textfile
- ี่ 1.3 กด "**Save**" เพื่อทำการบันทึกการตั้งค่าเริ่มต้นของแต่ละบริการ

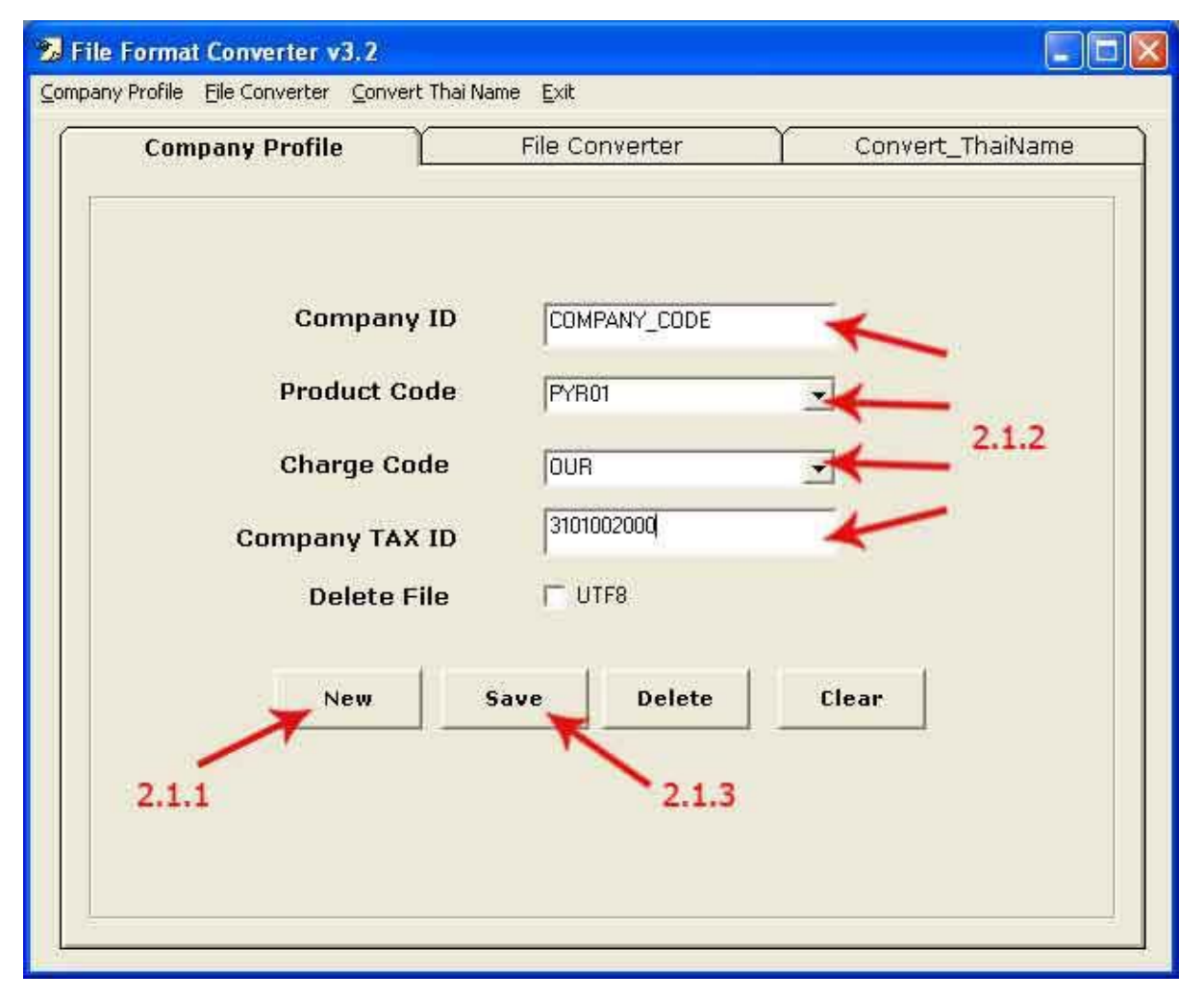

<sub>ิ</sub>หมายเหตุ ถ้าต้องการลบค่าเริ่มต*้*นของแต่ละบริการที่เคยสร้างขึ้นมา สามารถทำได*้*โดยการระบ Company ID และ Product Code ให้โปรแกรมเรียกข้อมูลเก่าขึ้นมา แล้วจึงกดปุ่ม "Delete″ ท าการแปลงข ้อมูลจาก Existing Format ให ้เป็ น Corporate iCash Format (**File Converter**)

**Step 1**: ทำการเลือก Existing Format อย่างเช่น Payroll pack 80 ให้เลือก Payroll 80 **Step 2:** ทำการระบุ Company ID และ Product Code ถ้าระบุตรงกับขั้นตอน 2.1 ("การตั้งค่า เริ่มต ้นให ้แต่ละบริการ") Charge และ Tax ID จะขึ้นมาโดยอัตโนมัติ Credit Time: ระบุต่อเมื่อ ต้องการกำหนดเวลาการโอนเงินเท่านั้น

Only When iCash File can't be created: ใช้กรณีสร้างไฟล์ iCash ไม่สำเร็จเท่านั้น

A/C Pre-register (Auto-Fill): ใช้กรณีลงทะเบียนผ้รับเงินโอนปลายทางเท่านั้น **Step 3: ทำการเลือกไฟล์ระบบเก่า และเลือกสถานที่ปลายทางพร้อมกับตั้งชื่อไฟล์ที่กำลังจะ** 

้ถูกสร้างขึ้นมา ตามรายละเอียดข้างล่างดังนี้

- **Select source**: กด "Browse" เพื่อเลือกไฟล์ระบบเก่าของ BBL อยา่ งเชน่ COMDAT.DAT, UPAYDAT.DAT, หรือ MEDIACLR.DAT

- **Select Target**: กด "Browse″ เลือกที่จัดเก็บพร้อมกับตั้งชื่อไฟล์

 $*$ Target Path & Filename: อนุญาตให้ใช้ได้เฉพาะตัวอักษรภาษาอังกฤษและตัวเลข

ี เท่านั้น ห้ามมีเว้นวรรค และชื่อไฟล์ต้องเป็นนามสกุล (.txt) เท่านั้น

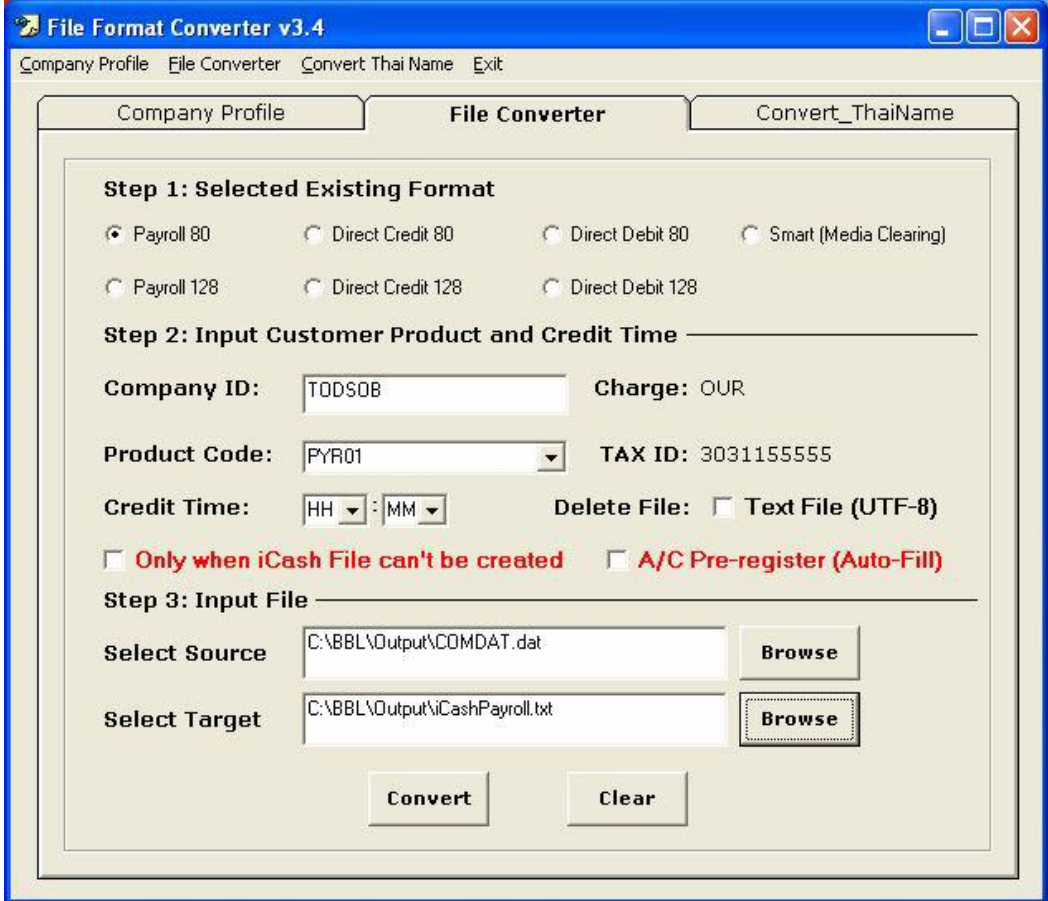

2.3 กด "**Convert**″ เพื่อการแปลงไฟล์ และดูข้อความสรุป

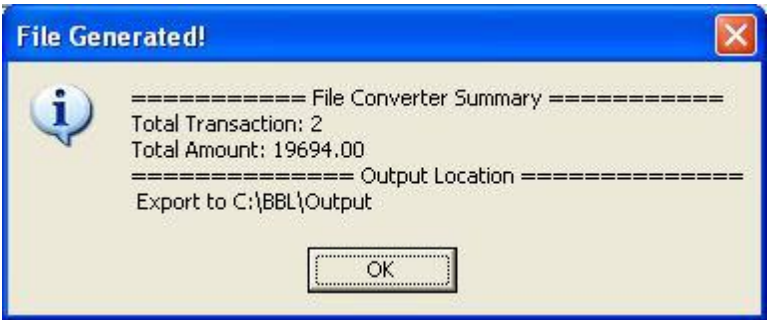